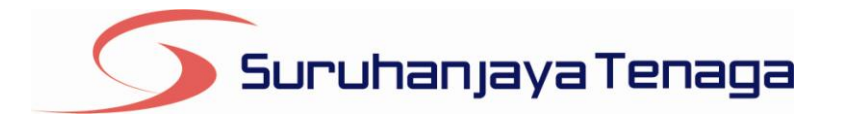

# **Manual Pengguna Pembekal Data** *e-Penyerahan*

*Online Application System*

# *Statistik Industri Bekalan Elektrik Bulanan SESB*

Pindaan 2016

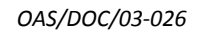

# **Kandungan**

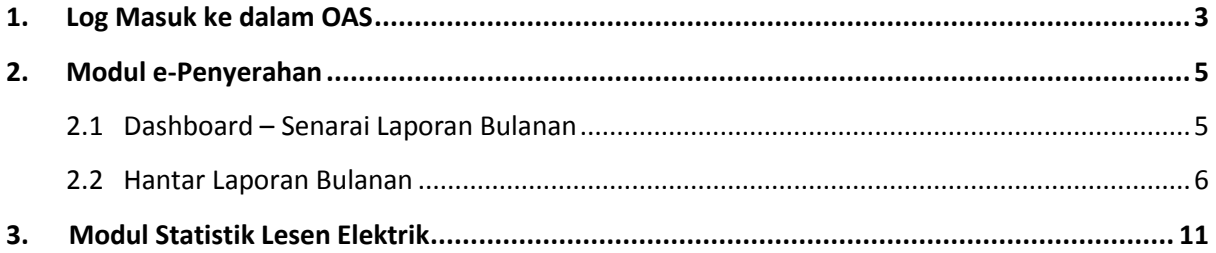

# **1. Log Masuk ke dalam OAS**

<span id="page-2-0"></span>Manual Pengguna ini akan menerangkan modul **e-Penyerahan** bagi **Laporan Bulanan : Statistik Industri Bekalan Elektrik Bulanan SESB** yang terdapat pada sistem OAS. Berikut adalah langkahlangkah untuk memasuki OAS:

1. Masukkan alamat portal OAS, **[http://oas.st.gov.my](http://oas.st.gov.my/)** ke pelayar (*browser*) anda.

#### **Nota Pengguna :**

Sistem OAS ini sesuai dipapar menggunakan perisian pelayar Internet Explorer 9.0 (dan ke atas), Mozilla Firefox 4.0 (dan ke atas) dan Google Chrome 4.0 (dan ke atas) dengan resolusi 1024 x 768.

- *2.* Skrin **Online** *Appplication System* akan dipaparkan. *(Sila rujuk rajah 1).*
- 3. Pada kotak **Maklumat Login**, taipkan **Alamat Emel** dan **Kata Laluan** yang diberikan oleh Pengendali Sistem.
- 4. Klik butang**Log Masuk**.
- 5. Skrin **Dashboard** akan dipaparkan.*(Sila rujuk rajah 2).*

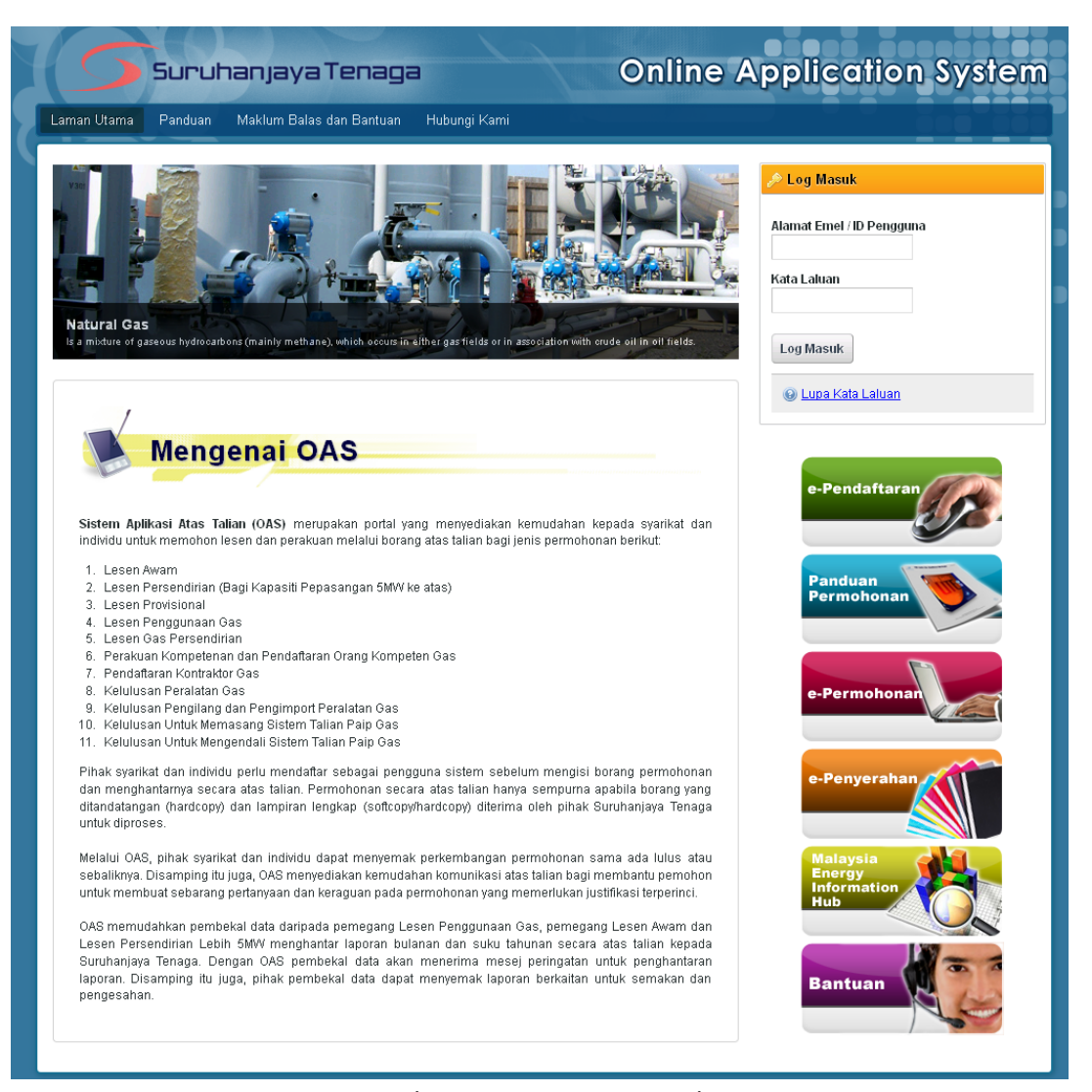

*Rajah 1: Laman utama Portal OAS.*

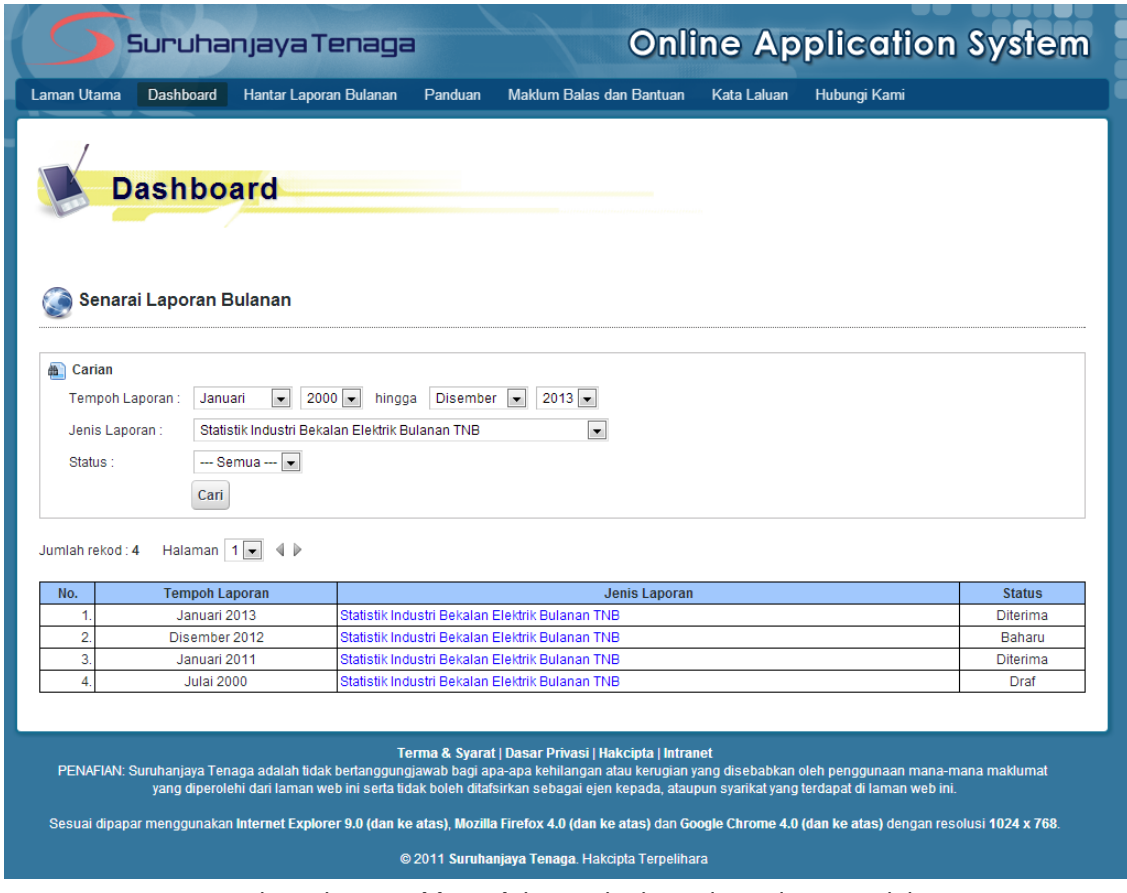

*Rajah 2: Skrin Dashboard, laman kedua selepas log masuk berjaya.*

- 6. Pengguna akan mendapat akses menu seperti berikut :
	- Laman Utama  $\bullet$
	- Dashboard  $\bullet$
	- Hantar Laporan Bulanan  $\bullet$
	- Panduan
	- $\bullet$ Maklum Balas dan Bantuan
	- Kata Laluan  $\bullet$
	- Hubungi Kami  $\bullet$
	- Keluar Sistem $\bullet$

# <span id="page-4-0"></span>**2. Modul e-Penyerahan**

## <span id="page-4-1"></span>**2.1 Dashboard – Senarai Laporan Bulanan**

- 1. Padamenu **Dashboard** ini akan dipaparkan **Senarai Laporan Bulanan**. *(Sila rujuk rajah 3).*
- 2. Senarai ini bertujuan untuk:
	- Melihat senarai laporan bulanan yang telah disediakan dan dihantar oleh pengguna.  $\bullet$
	- Melihat status terkini berkaitan laporan bulanan yang telah dihantar.  $\bullet$

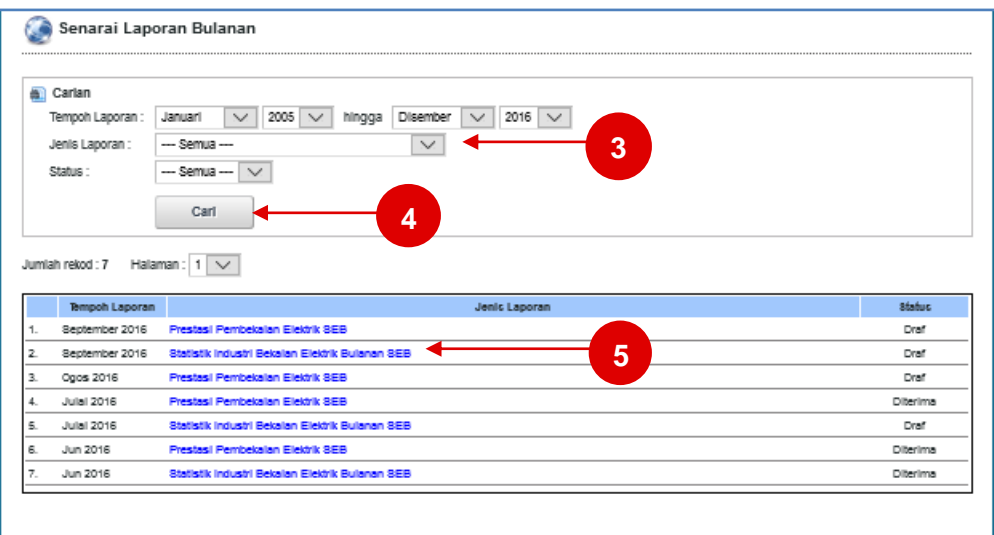

*Rajah 3: Senarai Laporan Bulanan*

#### **Membuat Carian Laporan Bulanan**

- 3. Masukkan parameter carian.
- 4. Klik butang**Cari**. Jadual hasil carian akan dipaparkan.
- 5. Klik pada pautan **Jenis Laporan** untuk memaparkan **Laporan Bulanan** yang telah dihantar**.** Pada lajur **Status**, pengguna boleh menyemak status laporan bulanan yang telah dihantar. Berikut adalah penerangan berkaitan Status:
	- **Baharu**: Laporan Bulanan yang telah dihantar dan belum disemak serta diproses .  $\bullet$
	- **Diterima**: Laporan Bulanan telah diproses dan setiap data butiran terperinci telah disemak  $\bullet$ dan diterima oleh pegawai ST.
	- **Ditolak**: Laporan Bulanan telah diproses dan terdapat butiran terperinci yang tidak diterima.  $\bullet$
	- **Pembetulan**: Laporan Bulanan telah diproses dan terdapat butiran terperinci yang perlu  $\bullet$ dibetulkan oleh pengguna. Pengguna dibenarkan mengemaskini laporan bulanan sedia ada.
	- **Draf**: Laporan Bulanan yang telah disimpan sebagai Draf. Pengguna dibenarkan menyimpan  $\bullet$ rekod laporan yang ingin dihantar secara sementara untuk dikemaskini pada masa yang lain.

### <span id="page-5-0"></span>**2.2 Hantar Laporan Bulanan**

Menu ini membenarkan pengguna untuk mengisi dan menghantar Laporan Bulanan kepada Suruhanjaya Tenaga (ST) secara atas talian (*online*).Senarai Laporan Bulanan yang boleh dihantar oleh pengguna adalah bergantung kepada senarai yang telah disediakan oleh pihak Suruhanjaya Tenaga (ST).

- 1. Klik pada menu **Hantar Laporan Bulanan**. (*Sila rujuk rajah 4)*
- 2. Skrin **Hantar Laporan Bulanan**akan dipaparkan. *(Sila rujuk rajah 5)*

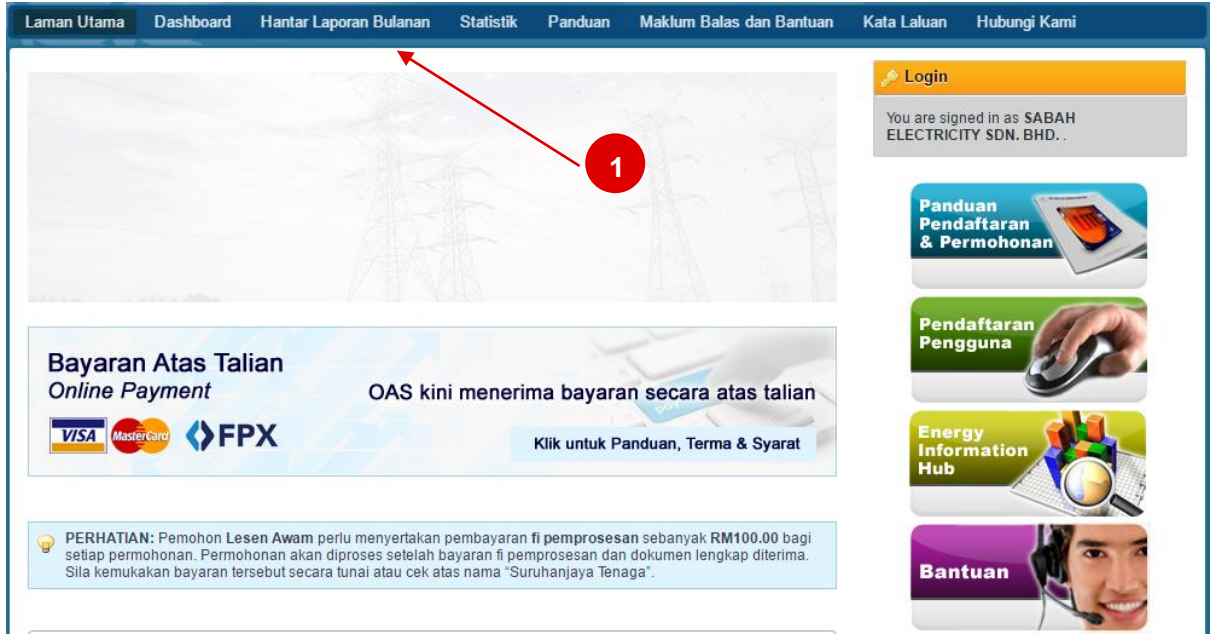

*Rajah 4: Capaian menu Hantar Laporan Bulanan.*

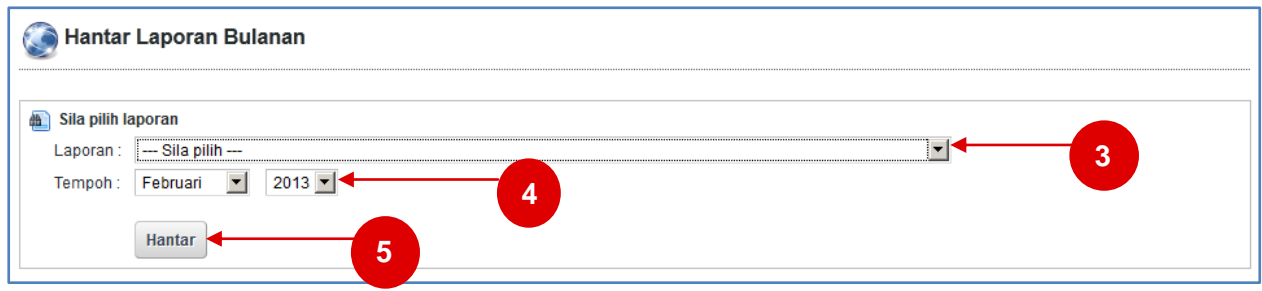

*Rajah 5: Skrin Hantar Laporan Bulanan*

#### **Statistik Industri Bekalan Elektrik Bulanan SESB.**

- 3. Pada senarai **Laporan**, sila pilih laporan bulanan yang ingin dihantar iaitu **Statistik Industri Bekalan Elektrik Bulanan SESB**.
- 4. Pada **Tempoh**, sila pilih bulan dan tahun laporan yang ingin dihantar.
- *5.* Klik butang**Hantar**. Skrin input untuk Laporan Bulananyang dipilih akan dipaparkan**.** *(Sila rujuk rajah 6).*

#### **Statistik Industri Bekalan Elektrik Bulanan SEB (Bahagian A).**

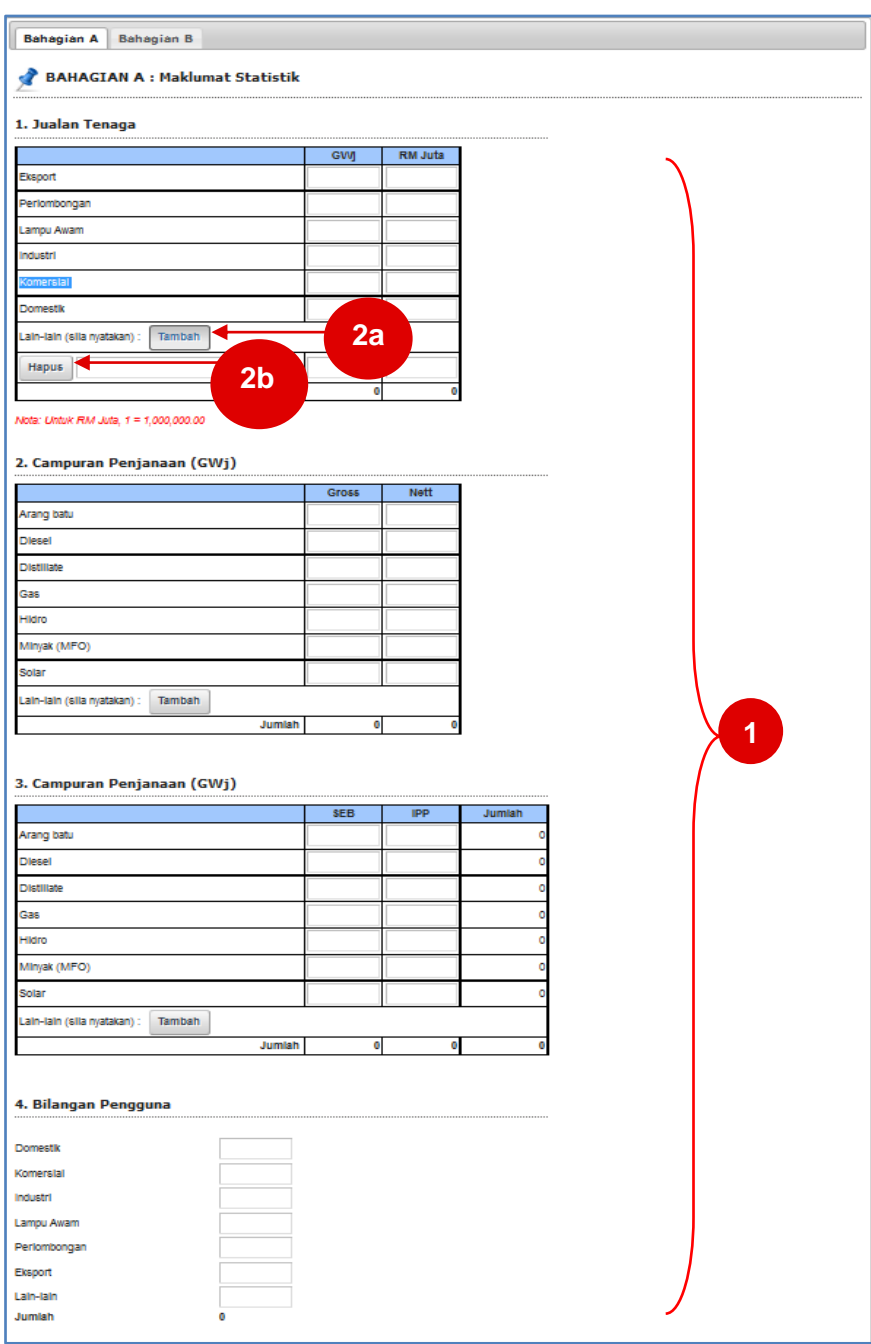

*Rajah 6 : Paparan Skrin Bahagian A – Maklumat Statistik*

- 1. Sila masukkan maklumat-maklumat yang berkaitan ke dalam kotak input yang disediakan.
- 2. Bagi maklumat Jualan Tenaga, Campuran Penjanaan (No. 2) dan Campuran Penjanaan (No. 3) :
	- a. Klik pada bebutang **Tambah** untuk menambah maklumat.
	- b. Klik pada bebutang **Hapus** untuk menghapus maklumat.

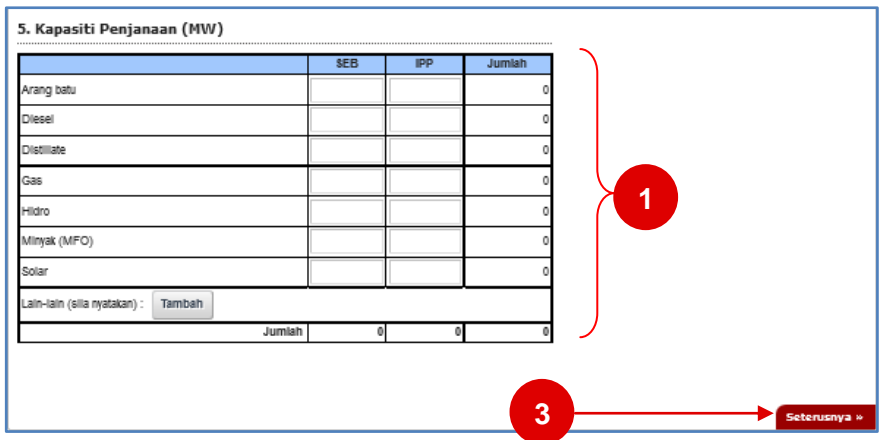

*Sambungan Rajah 6: Statistik Industri Bekalan Elektrik Bulanan SEB(Bahagian A)*

- 1. Sila masukkan maklumat-maklumat yang berkaitan ke dalam kotak input yang disediakan.
- 2. Bagi maklumat Kapasiti Penjanaan (No. 5), sila rujuk perkara 2a dan 2b bagi *Rajah 6*.
	- a. Klik pada bebutang **Tambah** untuk menambah maklumat.
	- b. Klik pada bebutang **Hapus** untuk menghapus maklumat.
- 3. Klik pada pautan **Seterusnya** untuk ke **Bahagian B**.*(Sila rujuk rajah 6).*

#### **Statistik Industri Bekalan Elektrik Bulanan SEB(Bahagian B).**

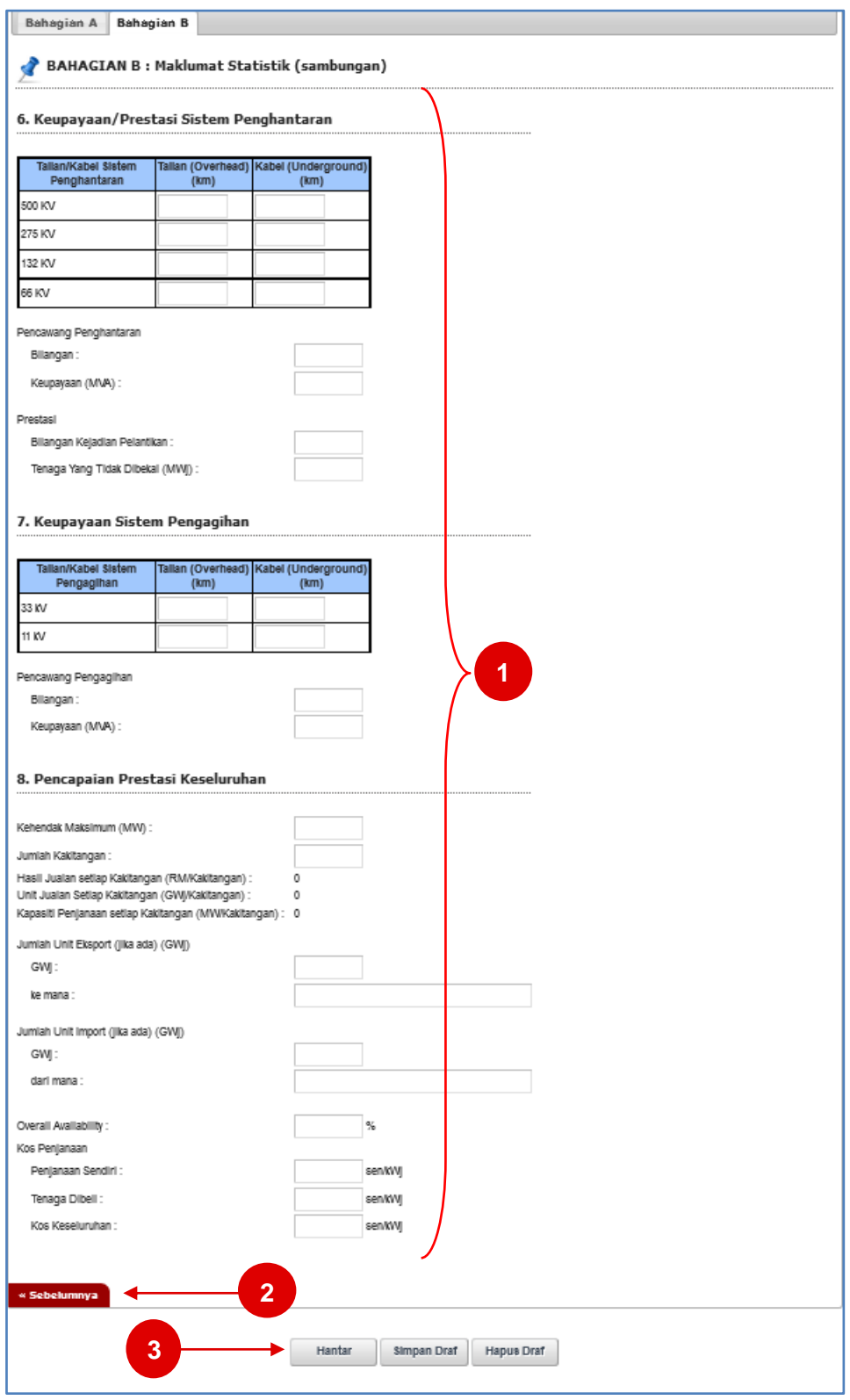

*Rajah 7: Statistik Industri Bekalan Elektrik Bulanan SEB(Bahagian B)*

- 1. Sila masukkan maklumat-maklumat yang berkaitan ke dalam kotak input yang disediakan.
- 2. Klik pada pautan **Sebelumnya** untuk ke **Bahagian B**. *(Sila rujuk rajah 6).*
- 3. Pada bahagian ini, terdapat 3 butang:
- **Hantar**: Untuk menghantar maklumat yang telah diisi. Skrin pengesahan akan dipaparkan  $\bullet$ seperti dalam rajah 8.
- **Simpan Draf**: Untuk menyimpan secara draf atau sementara maklumat yang diisi. Pengguna dibenarkan mengemaskini maklumat pada masa yang lain. Skrin pengesahan akan dipaparkan seperti dalam rajah 9.

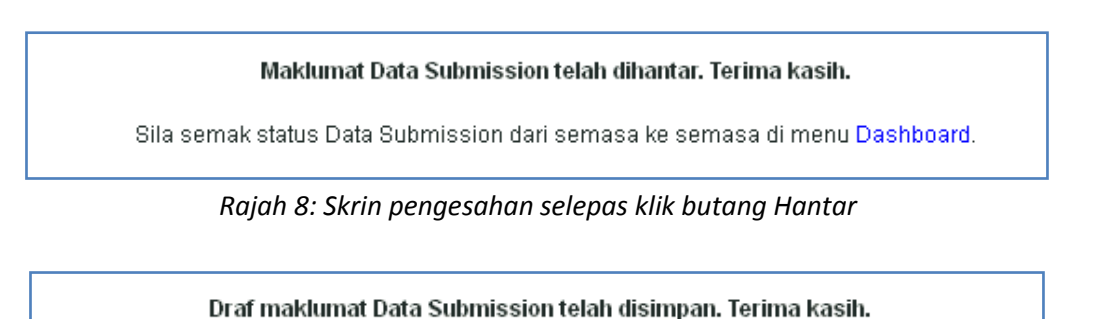

Anda boleh mengemaskini Draf maklumat Data Submission melalui menu Dashboard.

*Rajah 9: Skrin pengesahan selepas klik butang Simpan Draf*

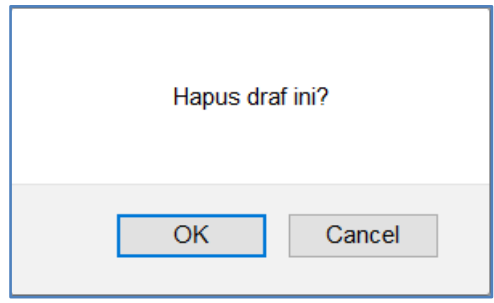

*Rajah 10: Hapus Draf*

- Untuk menghapus rekod laporan bulanan yang disimpan secara draf, klik butang **Hapus Draf**
- *Message Box* pengesahan akan dipaparkan. Klik **OK** untuk meneruskan proses hapus atau **Cancel** bagi membatalkan proses hapus.

# <span id="page-10-0"></span>**3. Modul Statistik Lesen Elektrik**

- 1. Pada menu **Statistik,** akan dipaparkan statistik graf bagi setiap pembekal data masing-masing.
- 2. Statistik yang dipaparkan adalah berdasarkan laporan bulanan yang telah dikemaskini kepada status Diterima.

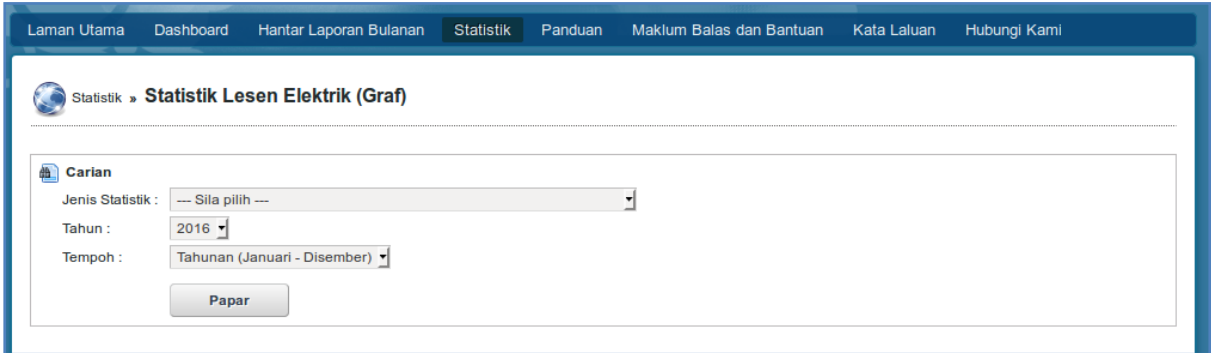

- 3. Pilih Jenis Statistik, Tahun, Tempoh dan klik **Papar**.
- 4. Statistik akan dipaparkan.

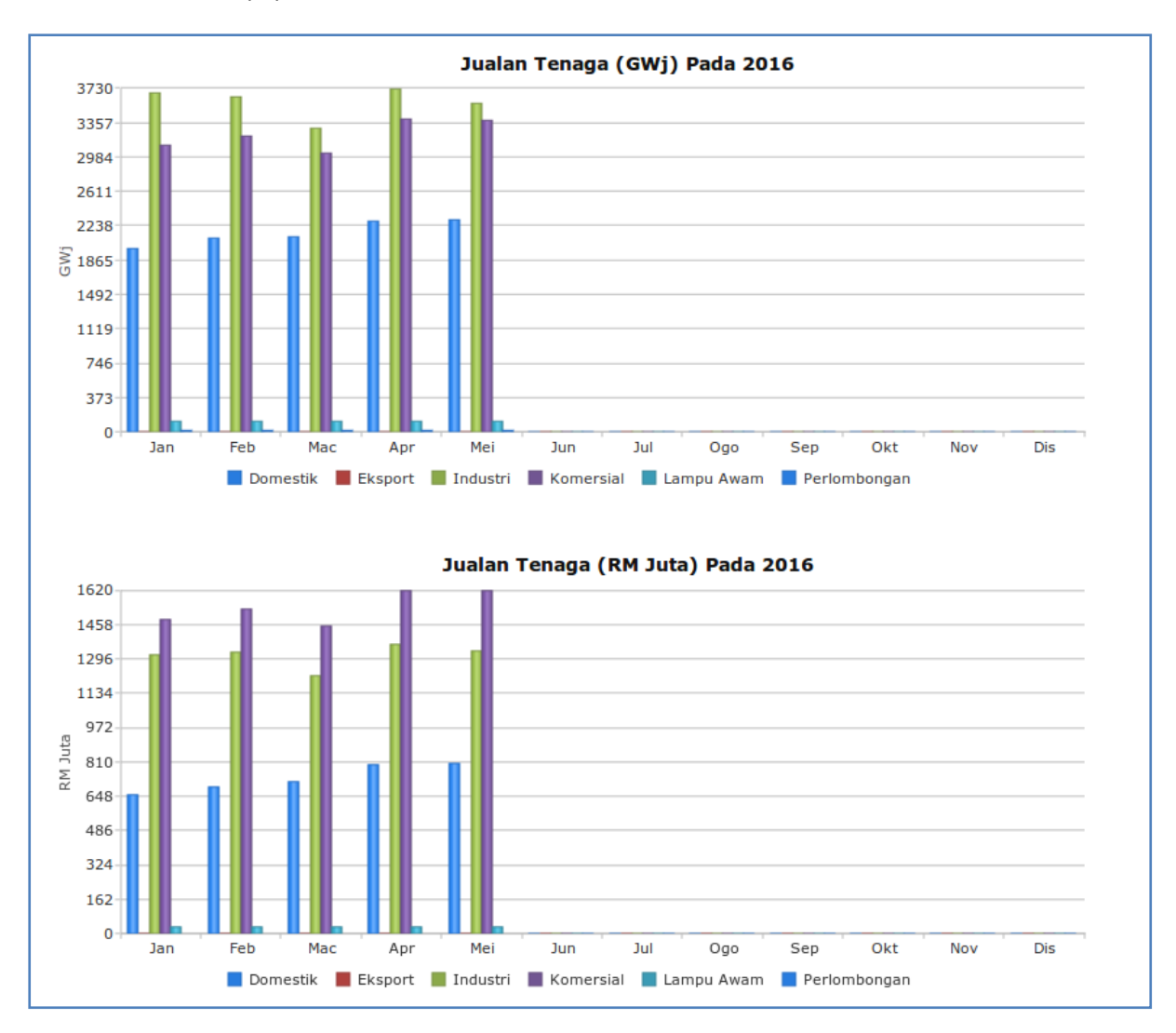